# solar

# **Installatie- en gebruikershandleiding Solar Scanner**

#### **1. Het installeren van de software:**

#### **Solar Scanner driversoftware.**

#### *Vraag de Solar Scanner Driversoftware en USB Driversoftware aan bij uw Solar accountmanager !*

Na ontvangst van de software kunt u starten met de installatie:

• Installeer de Solar Scanner Driversoftware; klik op Next en Install.

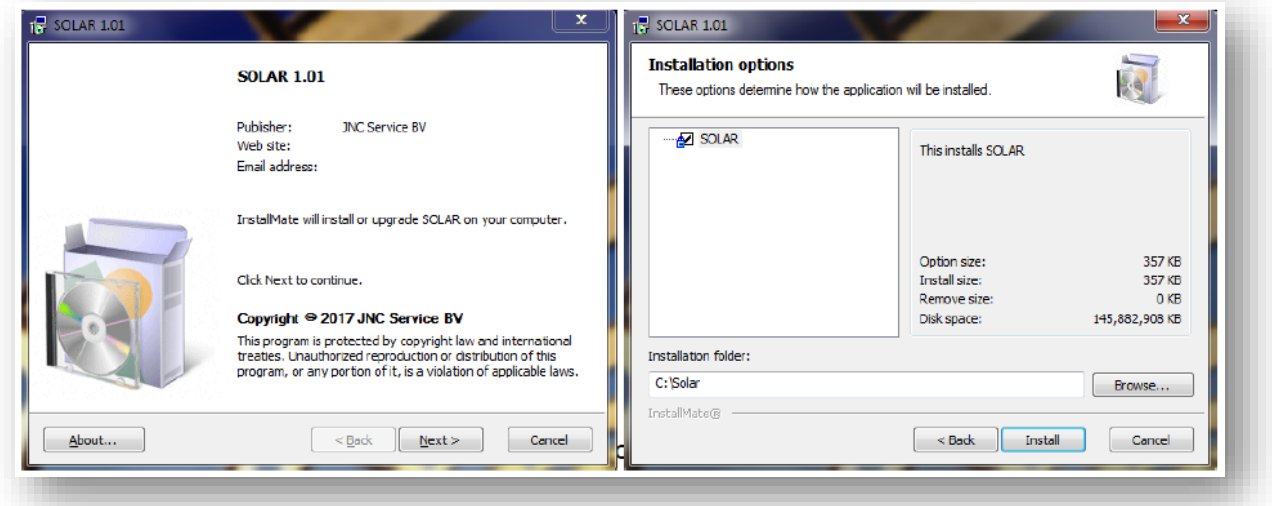

#### **Installeer de USB Driversoftware.**

Na ontvangst van de software kunt u starten met de installatie:

• Onderstaande melding verschijnt. Vink Alleen **OPN/OPR/MDI/OPI/M5/M6 Drivers** aan.

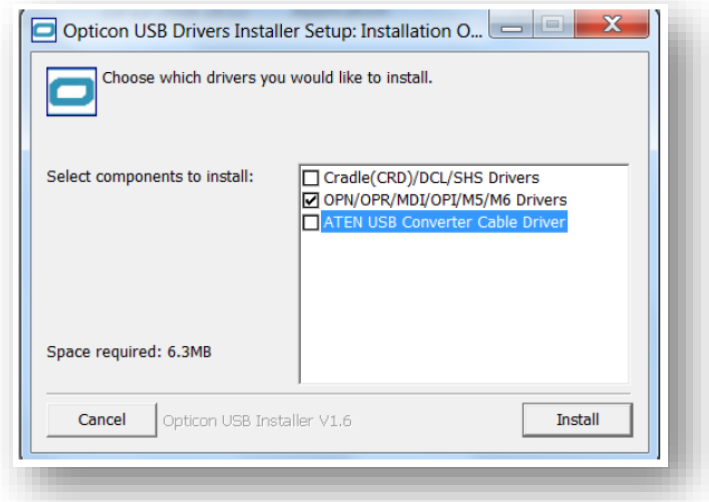

- Klik op install en vervolgens op OK.
- U heeft nu de software succesvol geïnstalleerd.
- **Start uw computer opnieuw op !!**

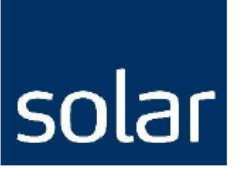

## **2. Orderregels vanuit de Solar Scanner importeren**

• Login op de Solar webshop vi[a www.solarnederland.nl](http://www.solarnederland.nl/) en open een nieuwe winkelmand (of een bestaande conceptorder)

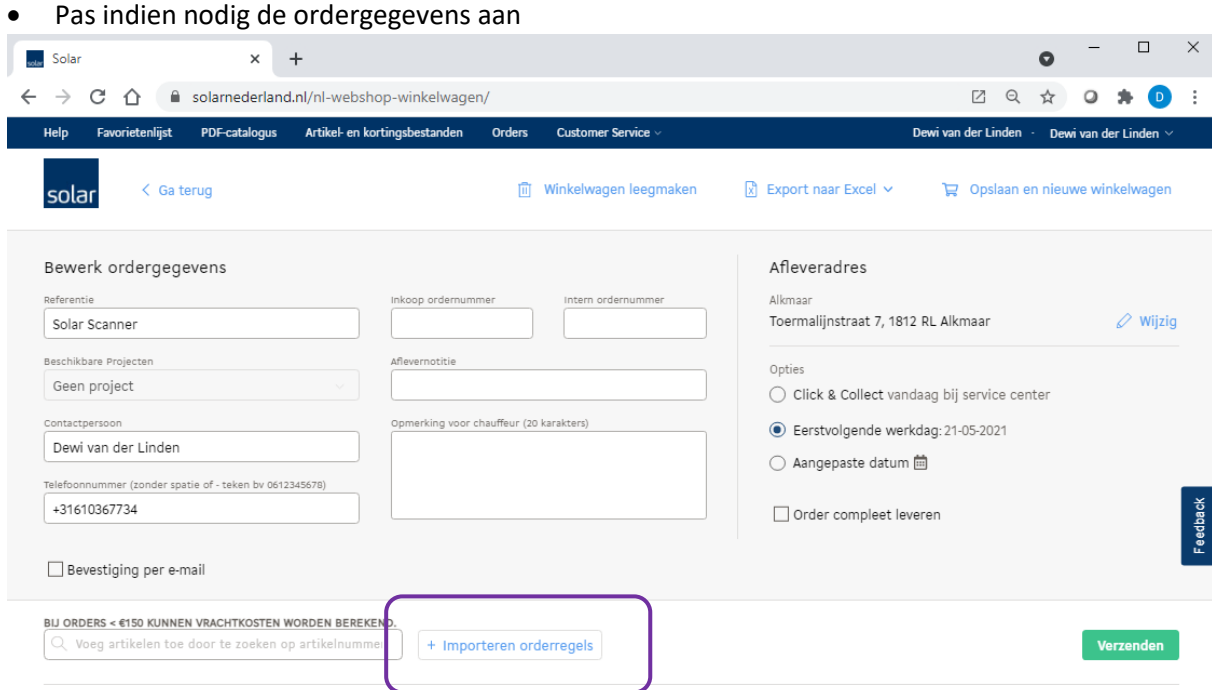

• klik vervolgens op "+ Importeren orderregels".

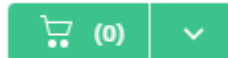

• Plaats de cursor in het tekstveld.

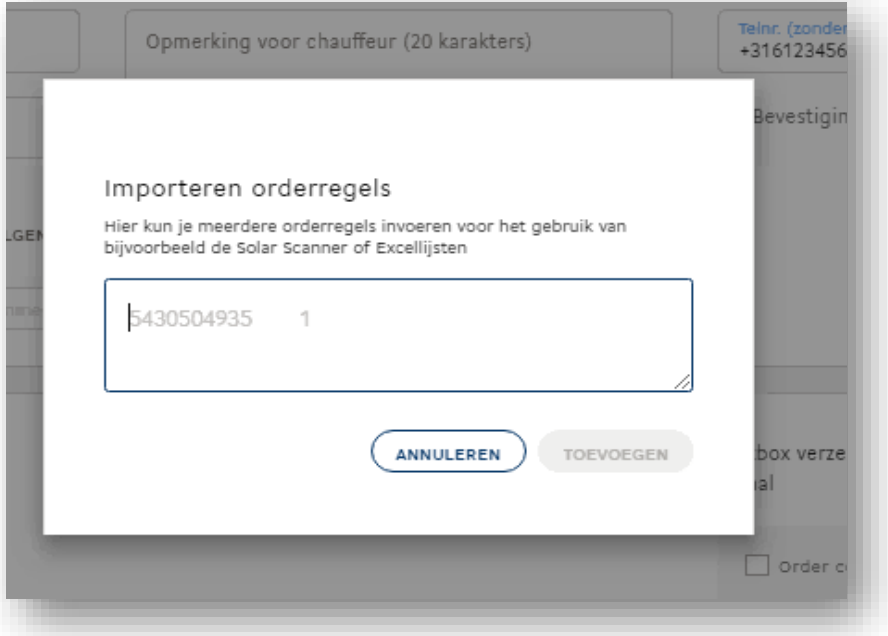

- Koppel de Scanner aan de desktop.
- De artikelen worden nu geladen in de order.

# solar

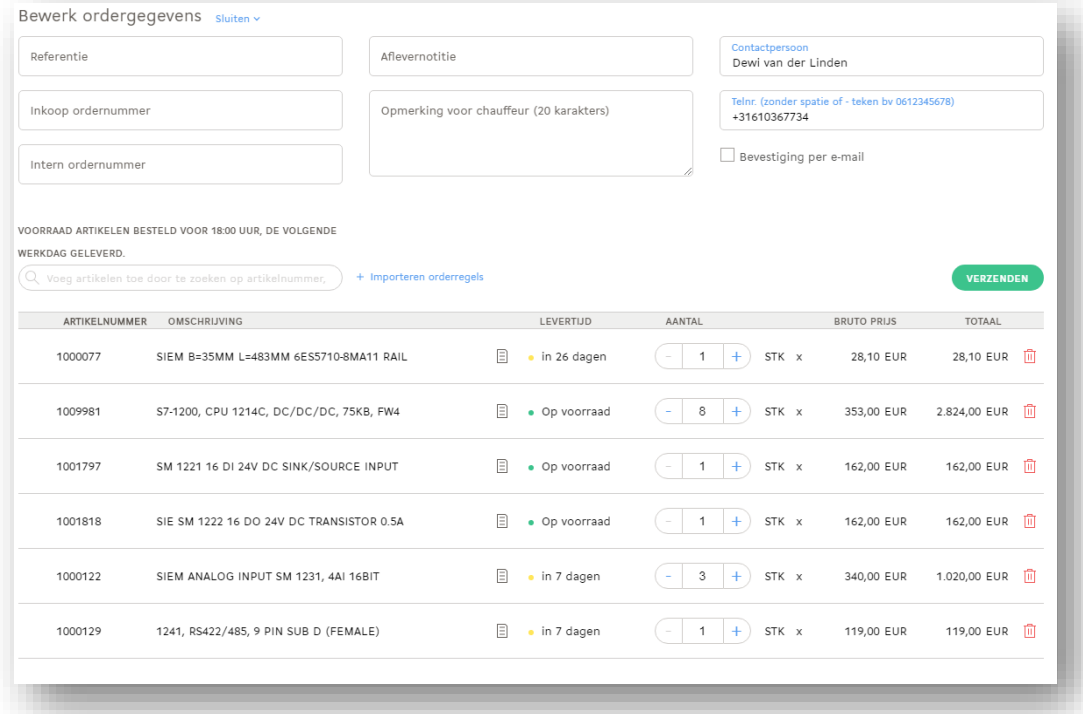

• Klik op verzenden of sla de order als concept op.

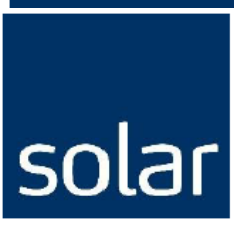

## **3. Aanmaken PDF-Catalogus met barcodes voor de Solar Scanner**

- Selecteer bovenin de blauwe balk "PDF-Catalogus".
- Klik op "Maak PDF-Catalogus".

# Creëer je eigen PDF-catalogus

Maak een PDF-catalogus uit je bestelgeschiedenis, een favorietenlijst of vind producten uit het volledige Solar assortiment. Kies tussen eenvoudige catalogus (met lijstweergave) of gedetailleerd met productgegevensbladen als bijlagen.

**Maak PDF-Catalogus** 

• Geef Titel Catalogus in. ( verplicht veld )

Titel catalogus \*

• Selecteer Type Catalogus.

Type catalogus

- Eenvoudige catalogus
- Gedetailleerde catalogus
- Selecteer de gewenste Catalogus inhoud.

Catalogus inhoud

 $\bigcirc$  Favorietenlijst

◯ Bestelgeschiedenis

◯ Zoek producten in Solar Webshop

• Maak PDF-Catalogus.

**Maak PDF-Catalogus** 

- De gemaakte PDF-Catalogus wordt in een nieuw tabblad geopend waarna u het kunt opslaan of de barcodes kunt scannen.
- 1. Scan het artikel met de scanner. 2. Meermaals scannen is het gewenste aantal, of na het scannen van het artikel kan ook de aantallenkaart gebruikt worden.
- Ook Solar kan voor u stickers of scheurkaartjes met barcodes maken voor op uw magazijnstellingen.